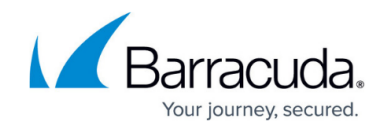

# **How to Monitor and Recover Statistics**

#### <https://campus.barracuda.com/doc/41116348/>

On the **[Statistics Collection](http://campus.barracuda.com/doc/41115985/)** page of the Barracuda NG Control Center, you can view the status of statistics collection from each managed Barracuda NG Firewall. If the statistics services malfunction, you can also manually get and recover lost statistics entries from this page.

#### **In this article:**

#### **View the Status of Statistics Collection**

- 1. Go to the **Statistics Collection** page (**CONTROL** > **Statistics Collection**).
	- 1. To get statistics for a specific Barracuda NG Firewall, right-click the system and select **Get Statistic**.
	- 2. To recover a Barracuda NG Firewall, right-click the system and select **Recover**.

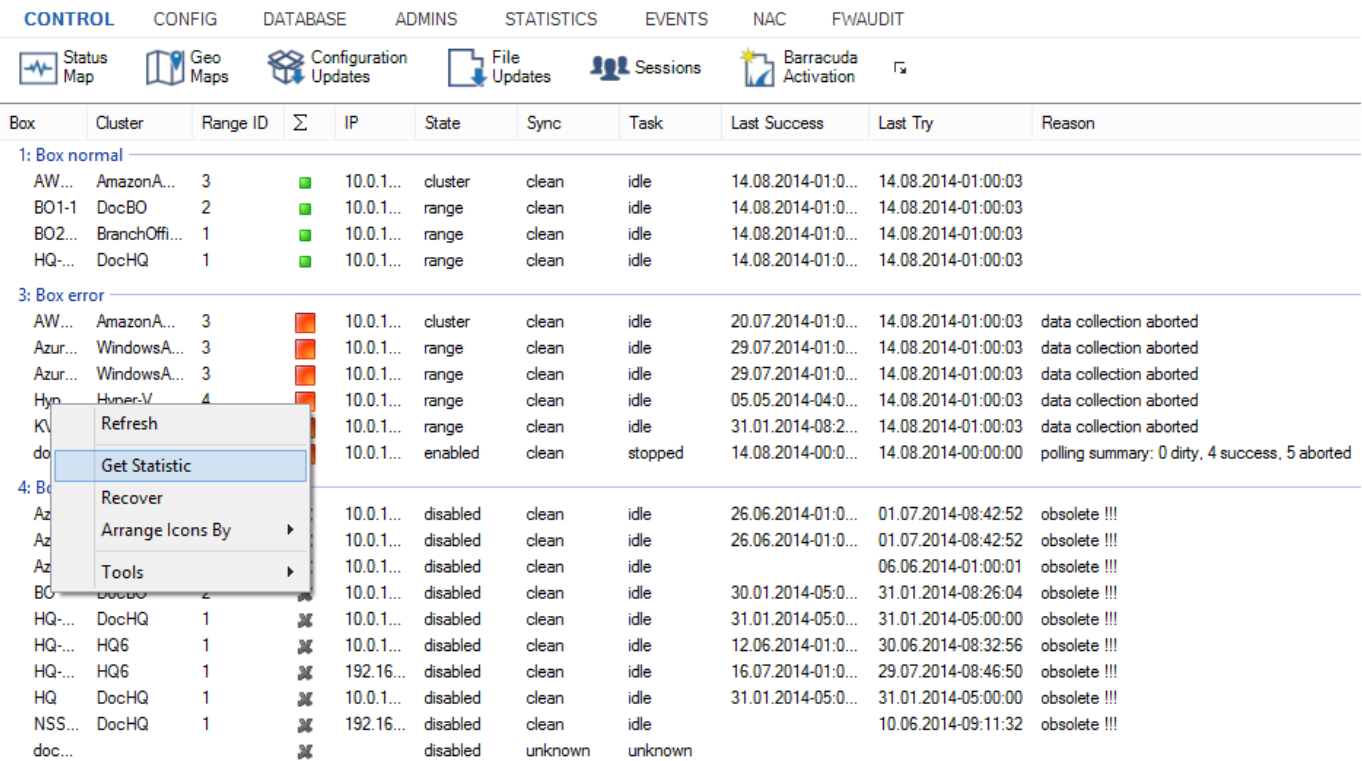

### **Recovery and State Analysis of Poll Sessions**

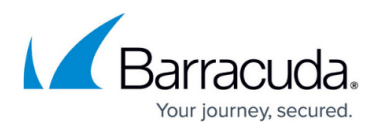

Error analysis of poll sessions is displayed as follows:

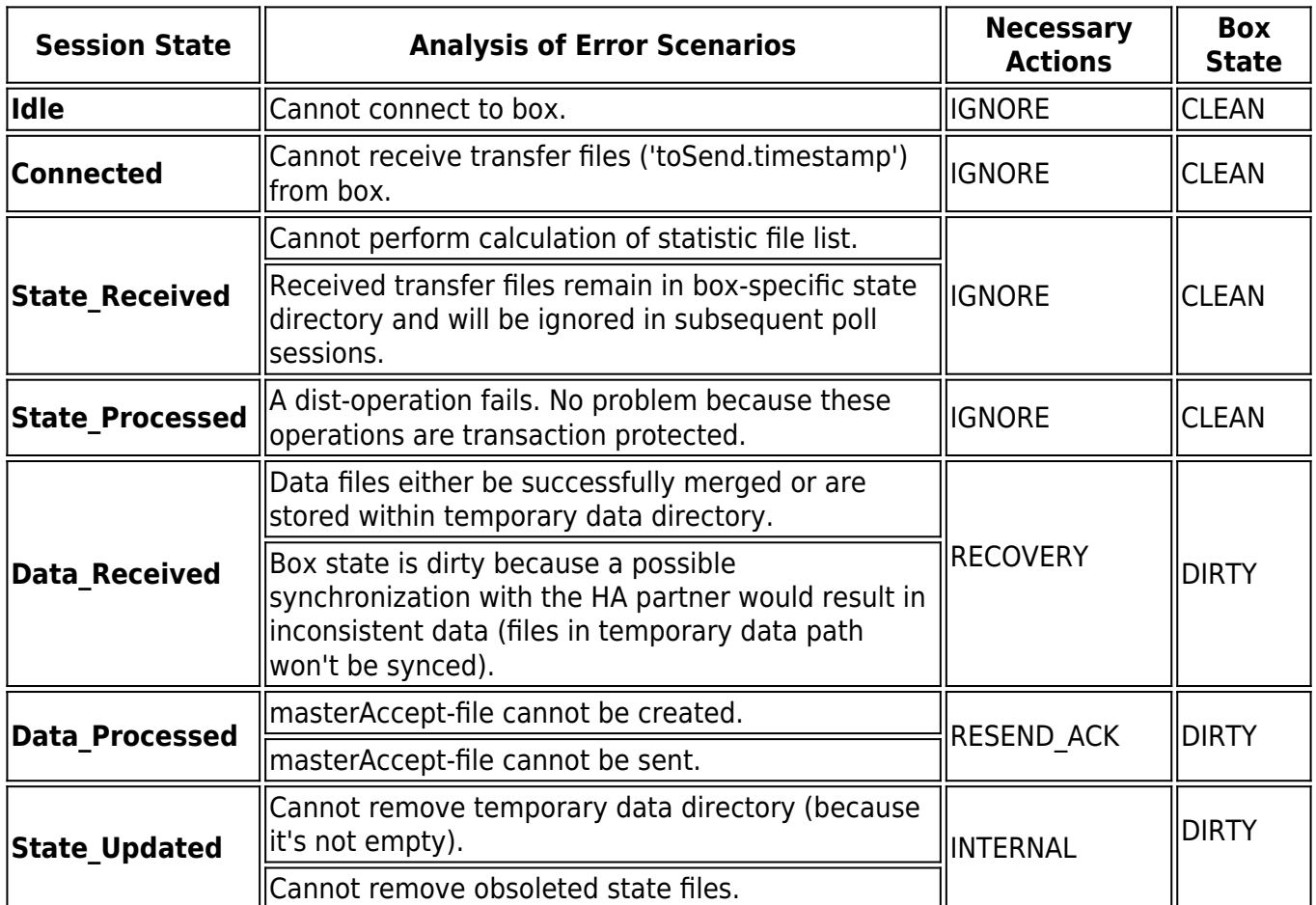

### **Example - Barracuda NG Control Center Statistic HA Sync**

When statistics files cannot be synchronized from the Barracuda NG Control Center to its HA partner, the following message is recorded in the mirrorstat.log file:

- Error ST-ML-RE0002 mirrorstat(x.x.x.x,ARGS): peer x.x.x.x also in state dirty
- Error ST-ML-OP0010 mirrorstat(x.x.x.x,ARGS)->1: terminating abnormally, manual intervention required

The mirrorstat is a script file that is executed on a regular basis in order to process synchronization of statistics files between the Barracuda NG Control Center and its HA partner over an SSH connection. When the script triggers SSH connection establishment to the Barracuda NG Control Center HA partner, it expects the DSA key fingerprint of the HA partner to be known on the Barracuda

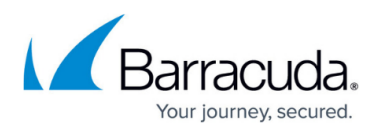

NG Control Center. If the fingerprint is not yet known because an SSH connection between the two systems has never before been established, it cannot be processed any further. In this case, execute the following steps to configure the statistics files synchronization:

- 1. Initiate an SSH connection from the Barracuda NG Control Center to its HA partner manually, in order to make the DSA key fingerprint known. At the command line on the Barracuda NG Control Center, enter:
	- ssh -lroot <HA partner IP>
- 2. Delete the synchronization status files in the /phion0/dstatm/ directory on both the primary and the secondary Barracuda NG Firewall. At the command line, enter:
	- rm /phion0/dstatm/syncmsg
	- rm /phion0/dstatm/syncstate
- 3. Go to the **[Server Page](http://campus.barracuda.com/doc/41116040/) of the primary system and restart the dstatm service.**

## Barracuda CloudGen Firewall

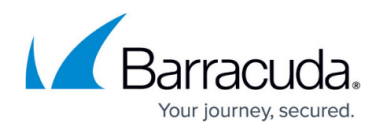

### **Figures**

#### 1. get\_stat.png

© Barracuda Networks Inc., 2019 The information contained within this document is confidential and proprietary to Barracuda Networks Inc. No portion of this document may be copied, distributed, publicized or used for other than internal documentary purposes without the written consent of an official representative of Barracuda Networks Inc. All specifications are subject to change without notice. Barracuda Networks Inc. assumes no responsibility for any inaccuracies in this document. Barracuda Networks Inc. reserves the right to change, modify, transfer, or otherwise revise this publication without notice.